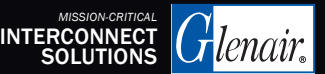

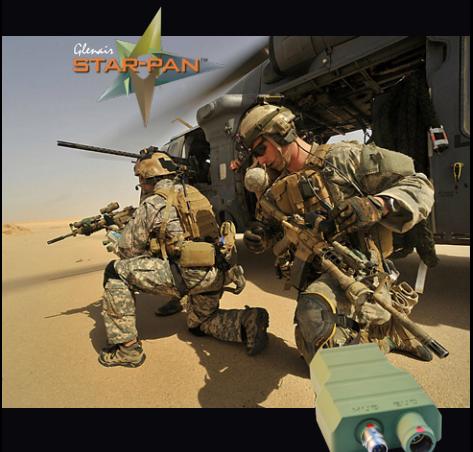

# MISSION MANAGER *STAR-PAN™*

On-The-Fly Device Integration for Soldier C4ISR Networks

#### QUICK-START USER'S GUIDE

APRIL 2024

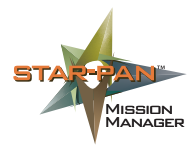

#### **Full-Time Host-to-Broker Data Exchange Between Soldier C4ISR Peripherals and the EUD**

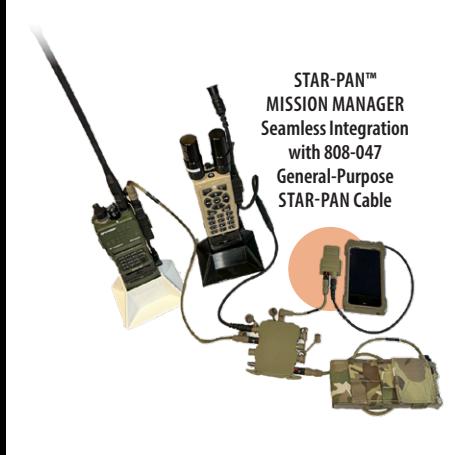

#### **STAR-PAN Mission Manager Quick-Start User's Guide**

**Powering-up the STAR-PAN Hub Using Main Battery** 

**Connecting Mission Manager to the STAR-PAN Hub**

**Connecting Mission Manager to the EUD**

**Mission Manager on STAR-PAN Android Remote (SPAR) Basic Operation**

**Mission Manager Operation: Check Unit ID and OS Version Check Connected Devices Data Forwarding Assigning a Static IP Address Adding Multicast Bridge Forward Multicast Video Data Forwarding Updating Software and Installing 3rd Party SNAPs Updating Software Updating the Mission Manager OS Docker Configuration Network State**

**WiFi Configuration (for P/N TS2-005 only)**

## **Powering-up the STAR-PAN Hub Using Main Battery**

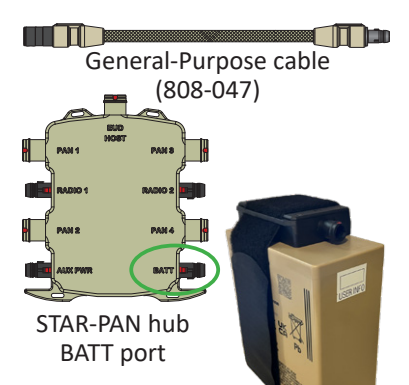

Main Battery with Adapter

Connect one end of the General Purpose cable to the main power battery adapter and the other end to the "BATT" port on any STAR-PAN hub (Light, I, II, IV, or VI). Red indicators on cable and hub connectors will align.

### **Connecting Mission Manager to the STAR-PAN Hub**

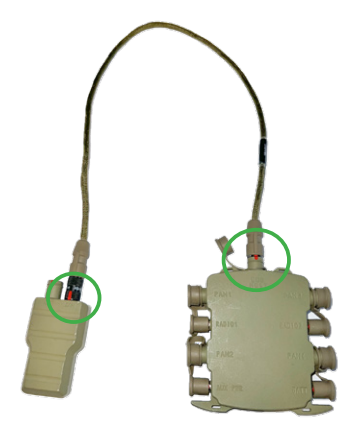

Connect one end of a General Purpose cable to the "HUB" port on the Mission Manager and the other end to the "EUD/HOST" port of any STAR-PAN power/data hub (Light, I, II, IV, VI).

### **Connecting Mission Manager to the EUD**

#### **Cable Compatibility**

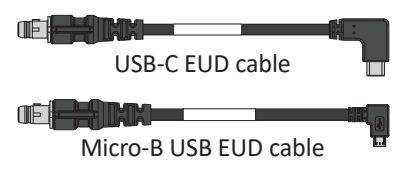

A range of EUD types are supported by STAR-PAN, some with their own unique EUD cable. Most common configuration is for a USB-C based Android smartphone. Other cable styles and/or adapters are required for EUD hookup (see glenair.com/ STAR-PAN for complete list of compatible EUD and case adapter cables).

## **Connecting Mission Manager to the EUD**

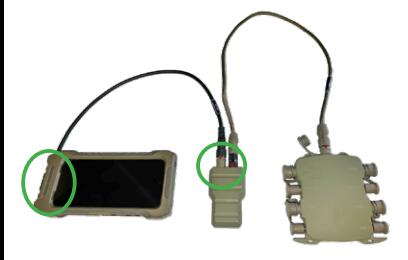

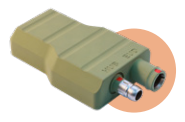

**STAR-PAN™ MISSION MANAGER: Seamless EUD integration with NATOstandard Mighty Mouse connectors**

Plug the Mighty Mouse end of the EUD / Host cable into the "EUD" port on the Mission Manager. Plug the commercial cable end of the EUD / Host cable into the charging port of the phone.

## **Mission Manager on SPAR (STAR-PAN Android Remote Power Management App): Basic Operation**

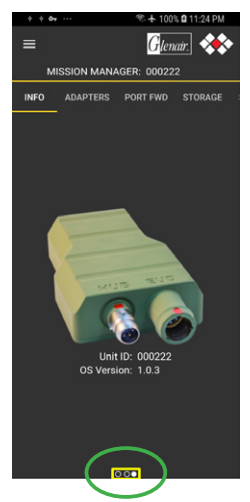

- Tap to select menu items
- Tap  $\equiv$  for Main SPAR Menu
- Swipe left or right to change screen views
- Check navigation bar for relative screen location in app

## **Mission Manager Operation: Check Unit ID and OS Version**

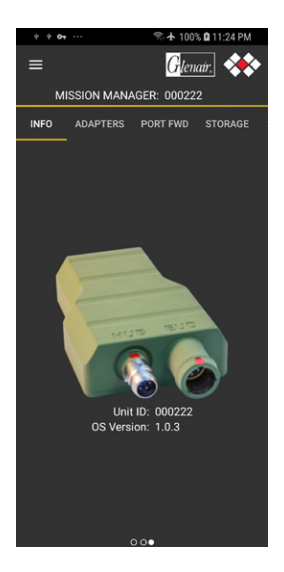

INFO displays the Unit ID and Operating System Version of the connected Mission Manager.

### **Mission Manager Operation: Check Devices Connected to STAR-PAN Hub**

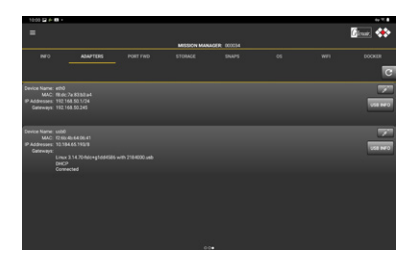

## Tap ADAPTERS to list all Ethernet C4ISR devices connected to the hub.

# Tap  $\mathbf{C}$  to force a software refresh.

### **Mission Manager Operation: Data Forwarding**

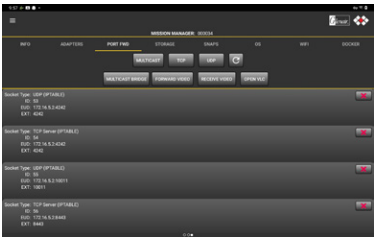

If running the Glenair STAR-PAN ATAK Plugin with ATAK or running APASS, the routing table should auto-populate forwarding rules based on the Multicast IP's used by the respective system. C4ISR Devices that are not auto forwarded can be added manually.

## **Mission Manager Operation: Assigning a Static IP Address to an Ethernet Adapter**

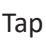

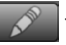

Tap  $\Diamond$  to access the Edit IP

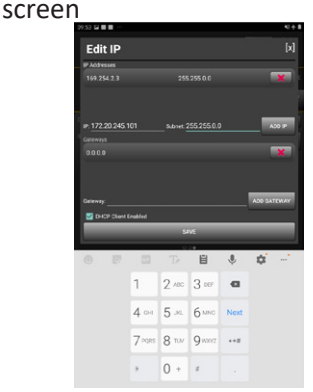

Enter the IP address and subnet for this Ethernet adapter. Then tap **.** No IP address and subnet on top of the screen will now be replaced with the ones just entered. Now  $\tan \frac{1}{2}$  save to return to the Adapters page. The new IP settings are now in effect.

### **Mission Manager Operation: Adding Multicast Bridge Between Two Networks**

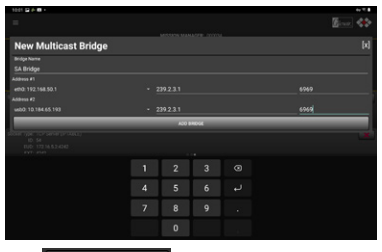

Tap MULTICAST BRIDGE to access the

Multicast Bridge Screen.

Input a Bridge Name Title for the multicast bridge. Select the Interface, Multicast IP and Port for each network. The Multicast traffic from the IP:Port from Address #1 on Interface 1 will be transmitted out using the IP:Port from Address #2 on Interface 2. Likewise, the Multicast traffic from the IP:Port from Address #2 on Interface 2 will be transmitted out using the IP:Port from Address #1 on Interface 1. In the case of forwarding SA data between networks, the IP:Port information does not need to be different on different interfaces.

## **Mission Manager Operation: Forward Multicast Video using Multicast Bridge**

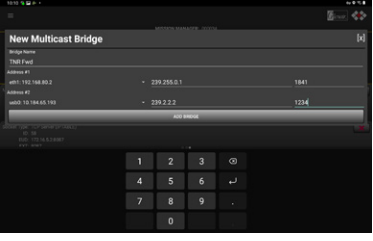

Tap MULTICAST BRIDGE to access the

Multicast Bridge Screen. Input a Bridge Name Title for the multicast bridge. Under Address #1, select the interface of the attached Video Receiver, and the multicast IP:Port of the video feed. Under Address #2, select the interface of the network in which the video feed will be forwarded. Then select an IP:Port that is not currently in use on Interface 2. This will ensure no multicast traffic is sent back to the Video receiver on Interface 1.

## **Mission Manager Operation: Data Forwarding from a C4ISR Device to the EUD**

 $\text{Ta}$   $\text{N}$   $\text{M}$   $\text{N}$   $\text{M}$   $\text{M}$   $\text{N}$   $\text{M}$   $\text{M}$   $\text{M}$   $\text{M}$   $\text{M}$   $\text{M}$   $\text{M}$   $\text{M}$   $\text{M}$   $\text{M}$   $\text{M}$   $\text{M}$   $\text{M}$   $\text{M}$   $\text{M}$   $\text{M}$   $\text{M}$   $\text{M}$   $\text{M}$   $\text{M}$   $\text{M$ Multicast Socket screen

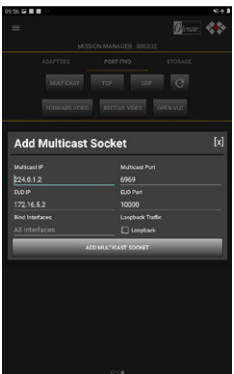

Enter the Multicast IP and Port that correspond with your C4ISR device. The EUD IP is auto filled with 172.16.5.2, this is the default EUD IP on the VPN with the MISSION MANAGER. By default the MISSION MANAGER uses 172.16.5.1.

## **Mission Manager Operation: Data Forwarding from a C4ISR Device to the EUD (continued)**

The EUD Port is auto filled with 10000, this can remain unchanged. When adding another multicast socket the MISSION MANAGER software will now show EUD Port 10001 and so on.

After entering the correct values tap ADD MULTICAST SOCKET . The PORT FWD page will now show the newly entered multicast socket. The data from your C4ISR device is now forwarded from the Mission Manager to your EUD.

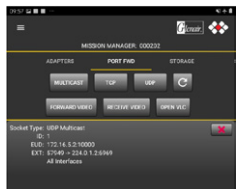

#### **Mission Manager Operation: Updating Software and installing 3rd Party SNAPs**

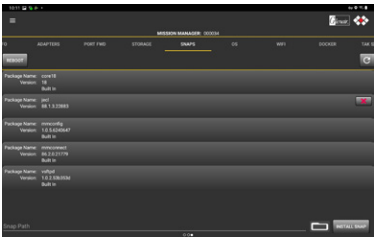

### Tap SNAPS to access system administration screen for Package Updates of Mission Manager device software or to add approved 3rd Party Snaps.

#### **Mission Manager Operation: Updating Software and installing 3rd Party SNAPs**

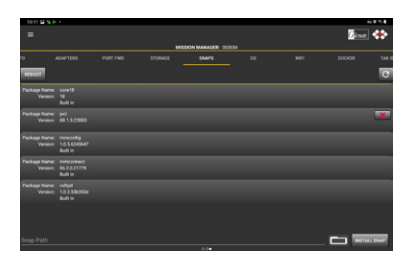

When finished, your new Snap will be shown in the list. 3rd Party Snaps will have a **X** listed next to the Snap allowing the operator to delete the Snap. Only 3rd Party Snaps can be deleted.

## **Mission Manager Operation: Updating Software**

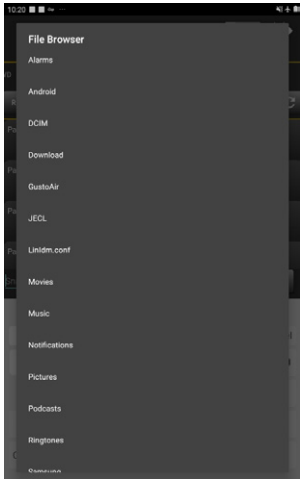

## Tap twice in the space marked "Snap Path" next to the INSTALL SNAP button to access your EUD's File Browser. Scroll through the directory and select the appropriate Snap (look for file extension "*.tar.gz*")

## **Mission Manager Operation: Updating Software (continued)**

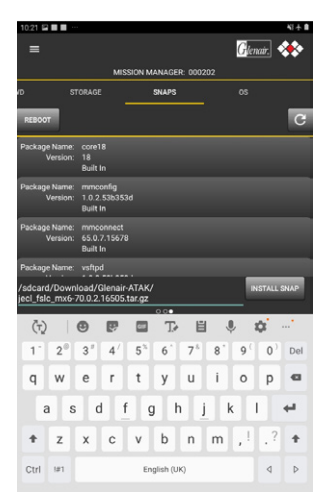

### Then tap INSTALL SNAP. The progress bar will indicate update is in process.

## **Mission Manager Operation: Updating Software (continued)**

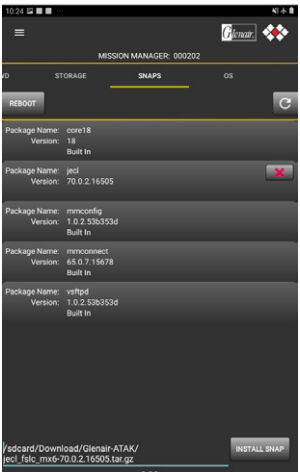

#### When finished, your new Snap will be shown in the list.

## **Updating the Mission Manager OS Step 1: Initiate Process**

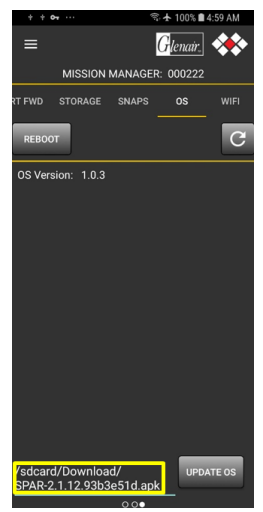

## Tap OS to access system administration screen for updating Mission Manger OS. Tap twice in the space next to the UPDATE OS button to initiate process.

## **Updating the Mission Manager OS Step 2: View Available Updates**

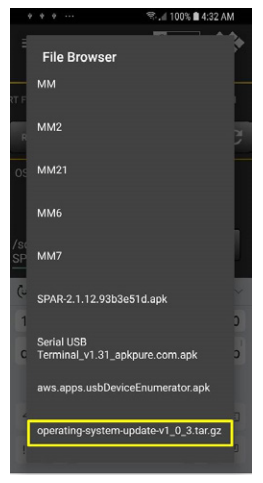

A "File Browser" pop-up will appear. Tap to select the file containing the update.

## **Updating the Mission Manager OS Step 3: Complete Download**

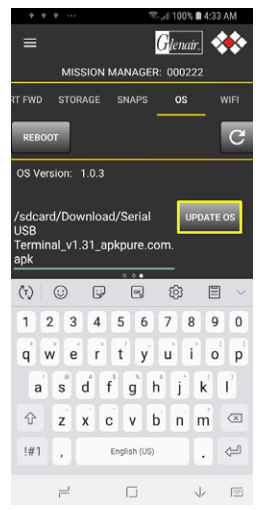

#### Tap the UPDATE OS button. Progress bar will indicate update is in process.

## **Mission Manager Operation: Docker Configuration (for Integrated Mission Manager only)**

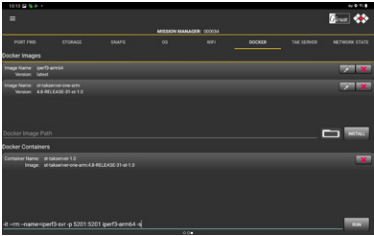

Tap the folder icon next to the Docker Image Path input line and select the docker image to install. Then tap install. Once the image is installed, the image will be listed on the top portion of the screen under the Docker Images section. The container is not yet running.

## **Mission Manager Operation: Docker Configuration (for Integrated Mission Manager only) continued**

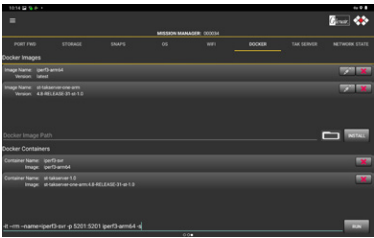

## Input the appropriate "Docker Run" command in the line at the bottom of the screen and tap RUN. A toast message will appear that states "Successfully started container" and after a few seconds, the container will appear under the Docker Containers section of the page.

### **Mission Manager Operation: Network State**

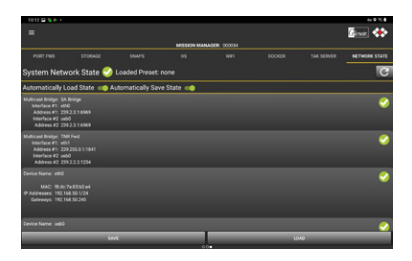

Mission Manager has the ability to save the current network state and reconfigure after system power cycles. You can also Save current configurations or previously saved configurations.

## **Mission Manager Operation: WiFi Configuration (for P/N TS2-005 only)**

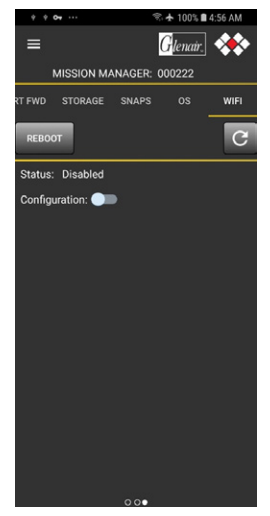

Tap WIFI to view enabled / disabled WiFi status. Use "Configuration" toggle to view available WiFi networks.

Glenair **STAR-PAN: The Battle-Tested, Multiport USB Hub, Cable, and Power Management Solution**

## **SC A L A BLE SOLDIER NETWORKS**

## **STAR-PAN™ II (Dismounted Infantry)**

# **STAR-PAN™ VI (JTAC / Mission Commander)**

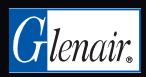

**www.glenair.com/star-pan +1.818.247.6000 1211 Air Way, Glendale CA 91201**

**P/N 990-TS004**